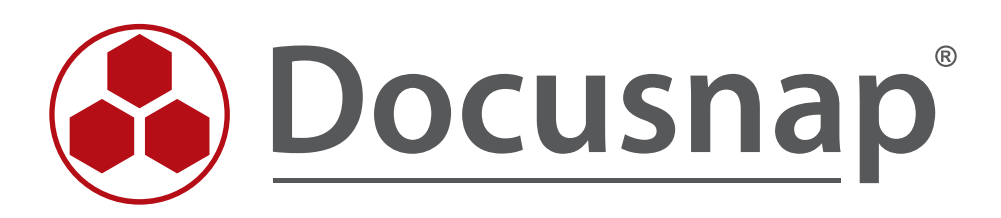

# **WMI Zugriffsprobleme**

*Analyse und Troubleshooting*

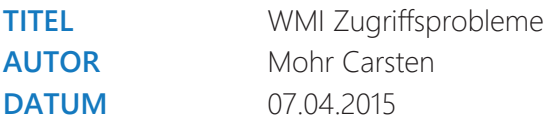

Die Weitergabe, sowie Vervielfältigung dieser Unterlage, auch von Teilen, Verwertung und Mitteilung ihres Inhaltes ist nicht gestattet, soweit nicht ausdrücklich durch die itelio GmbH zugestanden. Zuwiderhandlung verpflichtet zu Schadenersatz. Alle Rechte vorbehalten.

This document contains proprietary information and may not be reproduced in any form or parts whatsoever, nor may be used by or its contents divulged to third parties without written permission of itelio GmbH. All rights reserved.

# INHALTSVERZEICHNIS

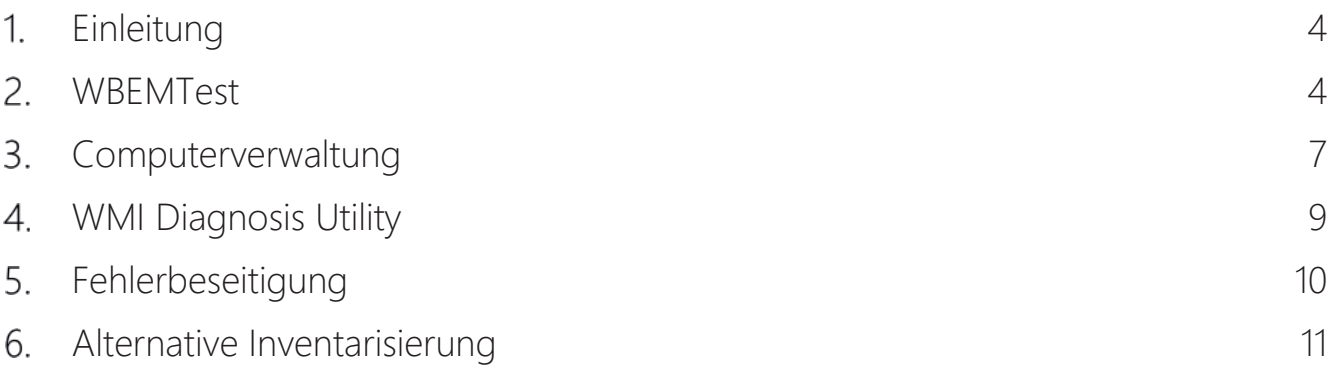

### 1. Einleitung

Docusnap inventarisiert Windows Systeme mit Hilfe der Standardschnittstelle Windows Management Instrumentation (WMI).

Wenn Probleme bei der Inventarisierung von Windows Systemen auftreten, kann die WMI Verbindung zu einem Host wie folgt getestet werden:

- WBEMTest.exe
- Computerverwaltung
- WMI Diagnosis Utility

### WBEMTest

Die WBEMTest.exe ist auf jedem Computer installiert, auf dem auch WMI installiert ist. WMI ist seit Windows 2000 ein Bestandteil des Betriebssystems.

Das nachfolgende Beispiel stellt eine Remote-WMI-Verbindung zum Host mit dem Namen wknc2006 her.

Der DNS-Name der Domäne lautet *docusnap.intern*. Der NETBIOS-Name der Domäne lautet *docusnap*.

Starten Sie den Windows-Ausführen-Dialog (Windows-Taste+R) und geben wbemtest ein.

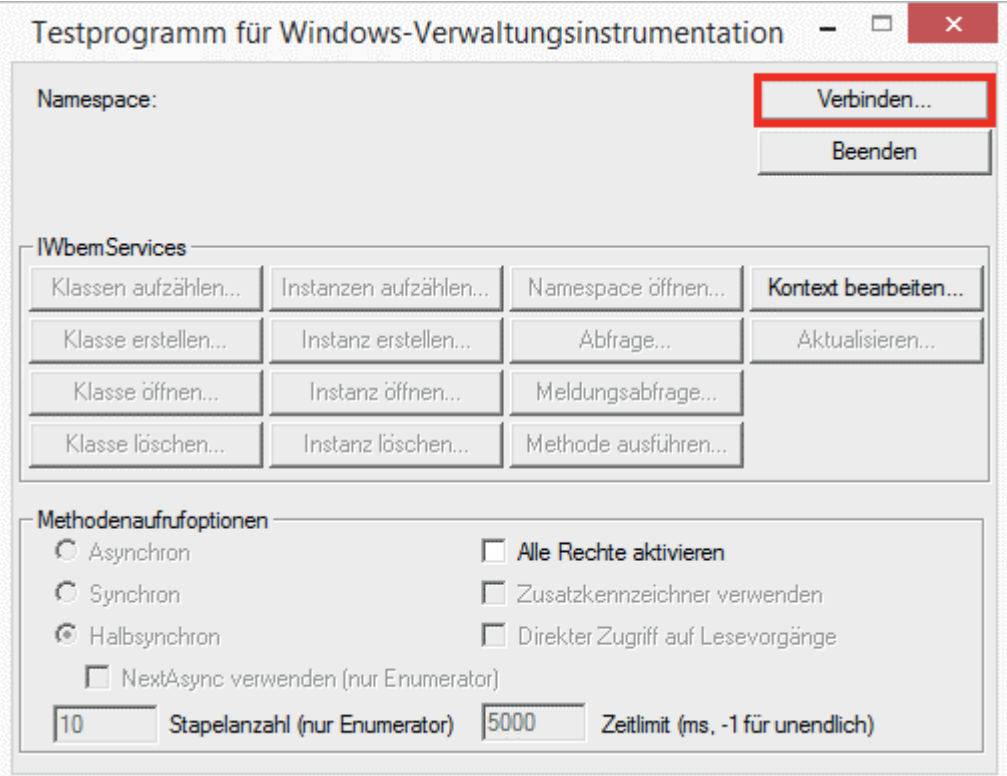

Abbildung 1 - Verbinden

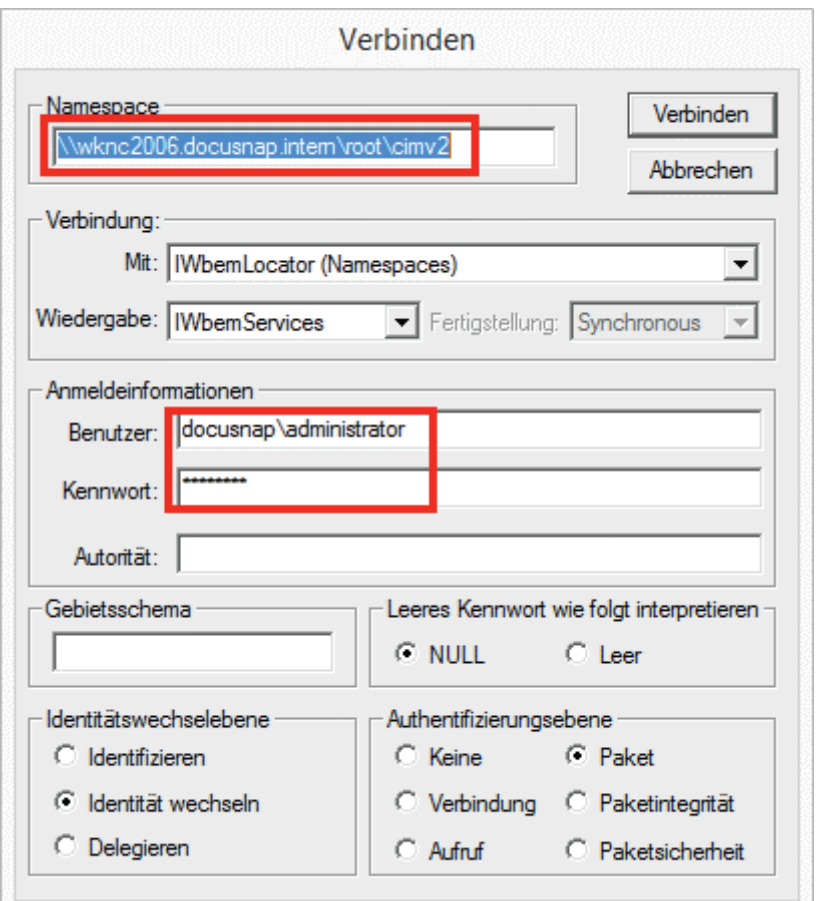

Abbildung 2 - Zielsystem und Benutzer

Für eine Remote-Verbindung muss unter Namespace der fully qualified hostname und der vorausgewählte Namespace root\cimv2 eingetragen werden. In unserem Beispiel ist dies \\wknc2006.docusnap.intern\root\cimv2

Bei den Anmeldeinformationen muss der Benutzername und das Kennwort des aus Docusnap scannenden Benutzers eingetragen werden. Beim Benutzernamen ist der Domänenname voranzustellen.

Ein Klick auf Verbinden stellt die WMI-Verbindung zum Remote-System her oder zeigt eine entsprechende Fehlermeldung.

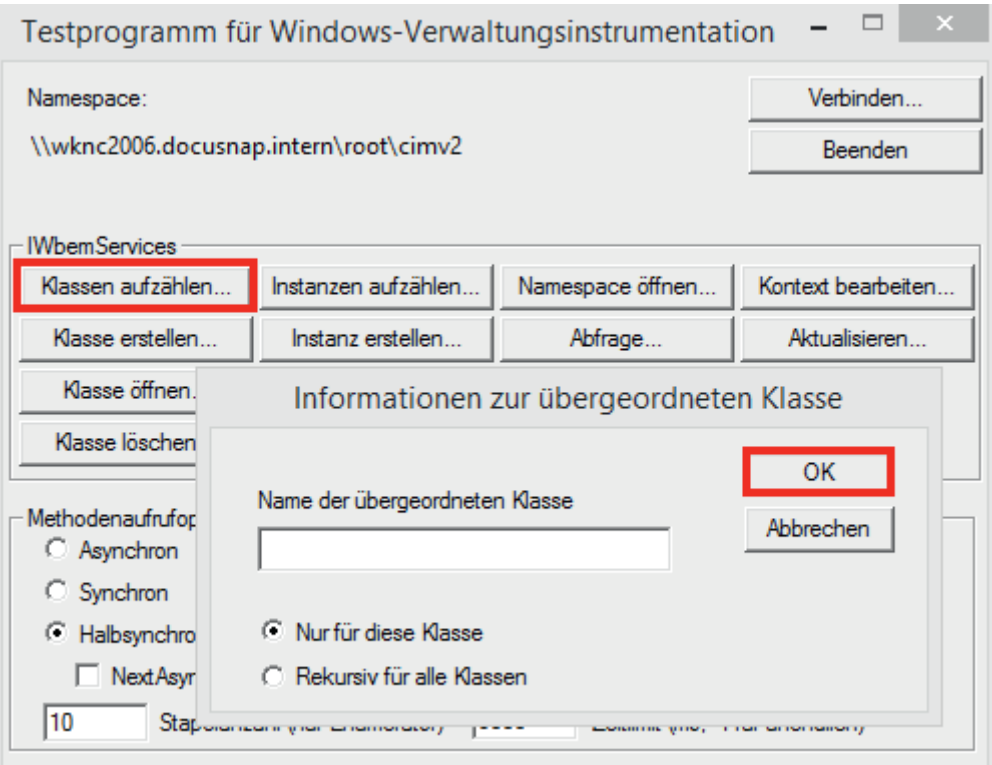

Abbildung 3 - Erfolgreiche Verbindung zum WMI-Remotehost

Über "Klassen aufzählen" und nachfolgendem "Ok" kann man sich eine Übersicht der übergeordneten WMI-Klassen anzeigen lassen.

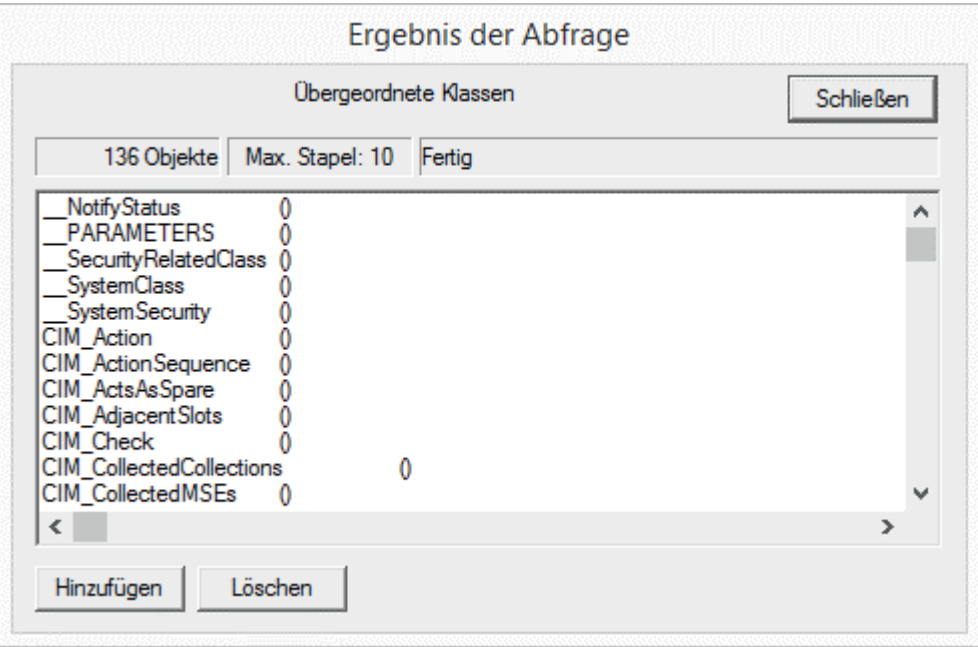

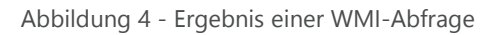

# 3. Computerverwaltung

Über die Computerverwaltung kann man ebenfalls eine Remote-Verbindung zu einem WMI-Repository herstellen. Die Angabe eines anderen Benutzers ist dabei allerdings nicht möglich.

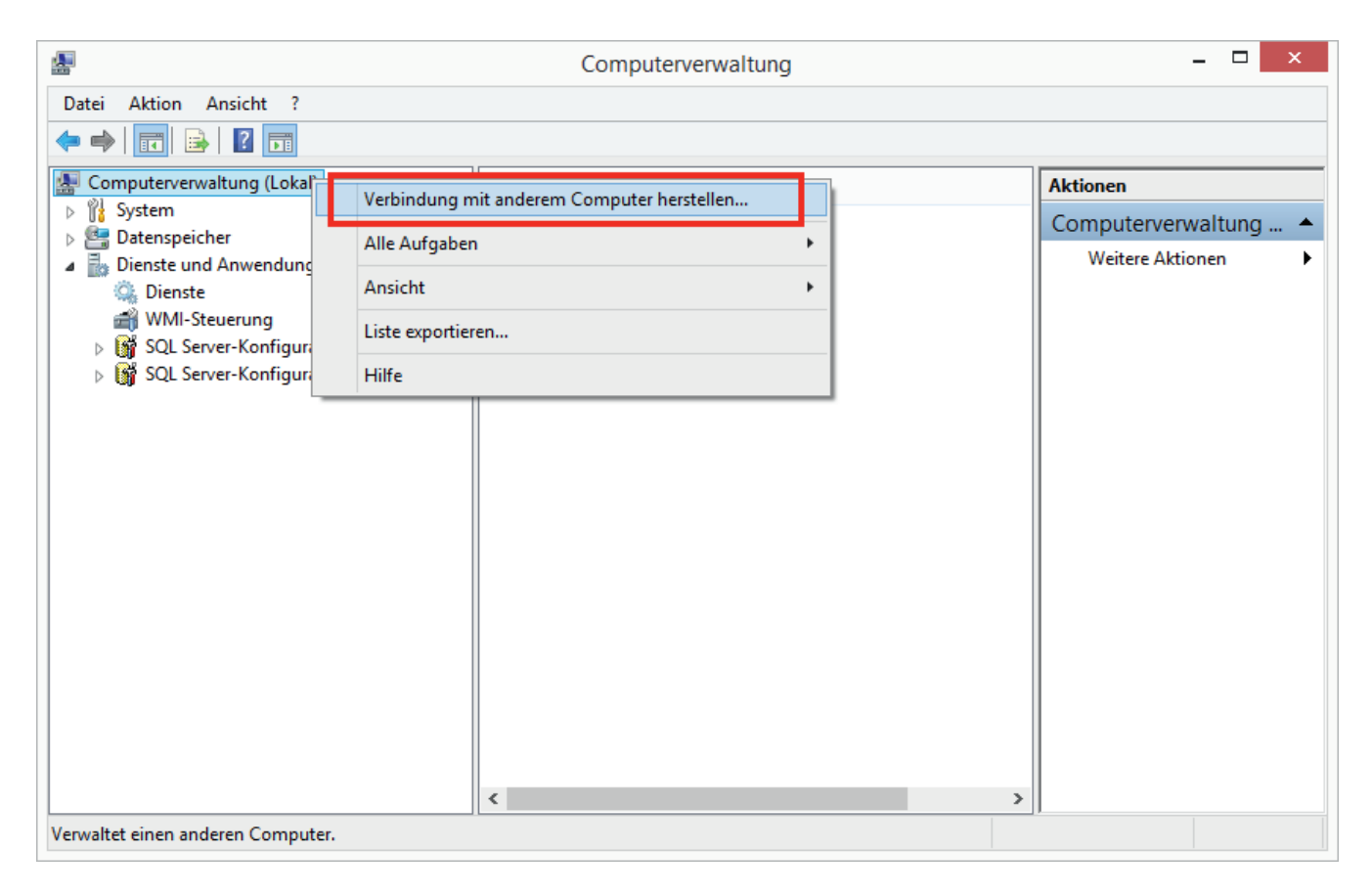

Abbildung 5 - Computerverwaltung (compmgmt.msc)

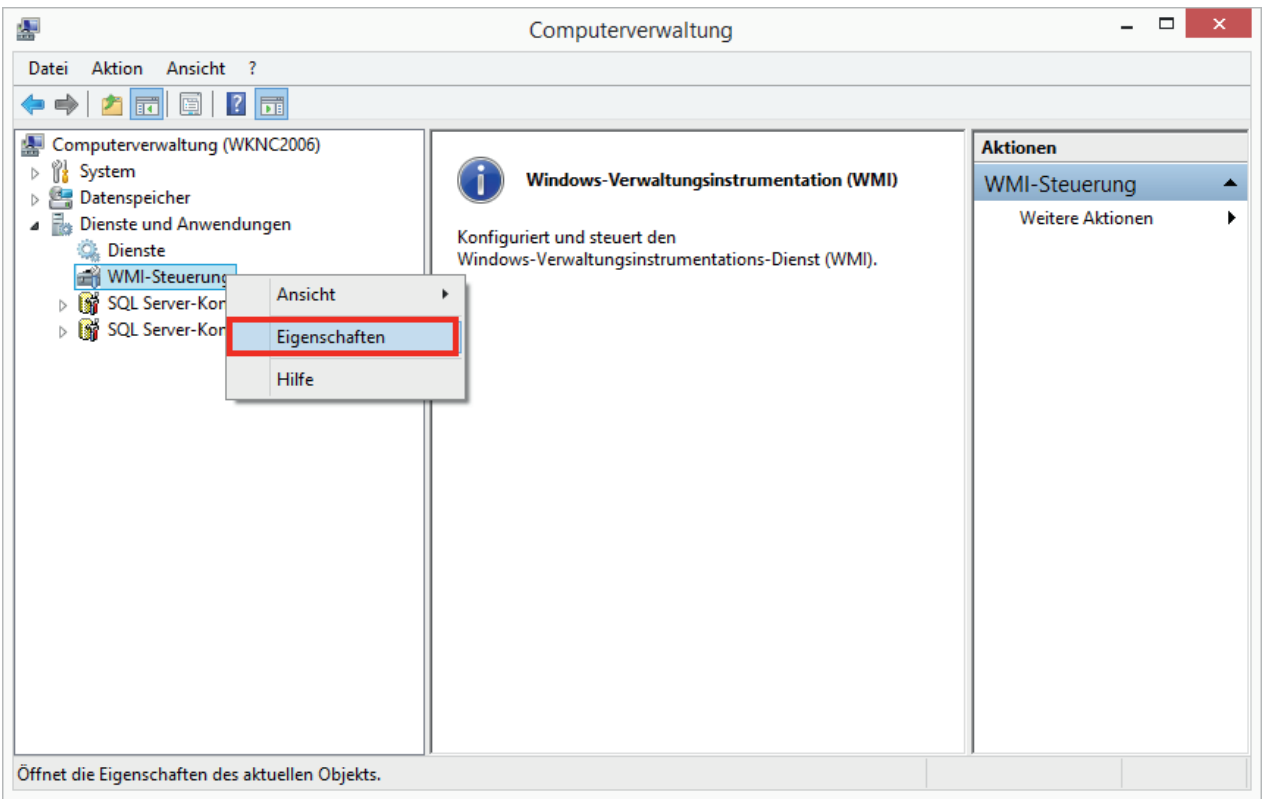

Abbildung 6 - WMI-Steuerung – Eigenschaften

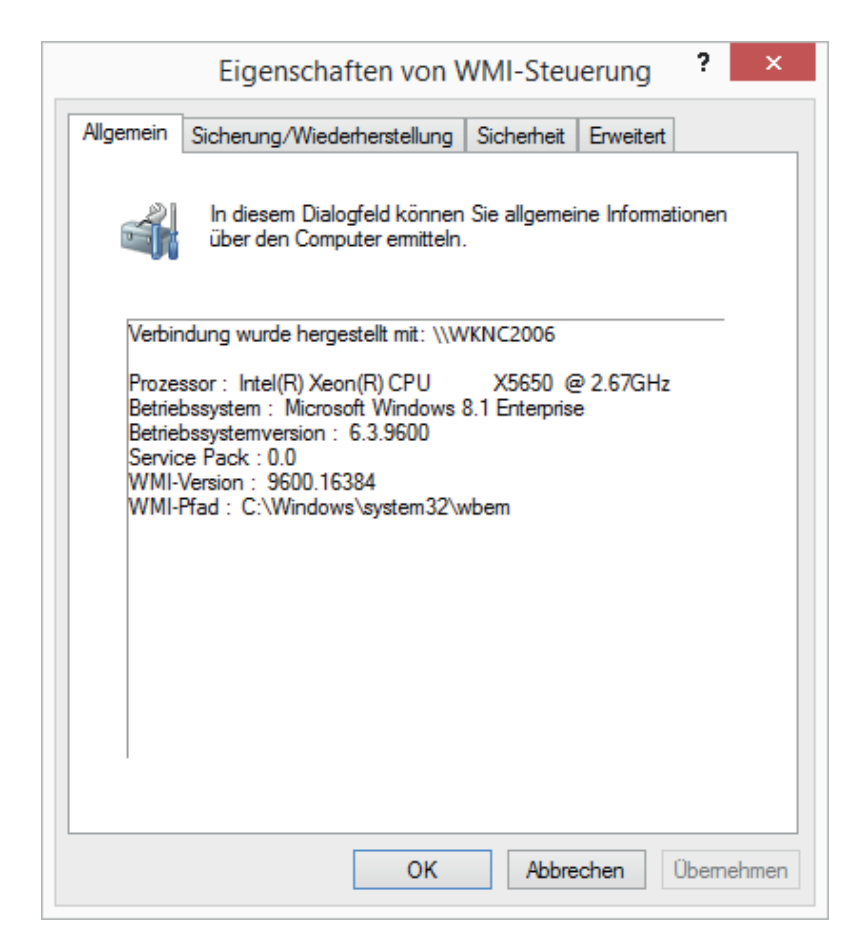

Abbildung 7 - fehlerfreier Aufbau der Verbindung

# WMI Diagnosis Utility

Mit dem WMI Diagnosis Utility kann skriptbasiert der WMI Dienst diagnostiziert und bei Bedarf auch repariert werden. Das WMI Diagnosis Utility kann für alle Betriebssysteme ab Windows XP/2003 bis Windows 7/2008 R2 eingesetzt werden.

Beschreibung bei Microsoft: https://technet.microsoft.com/de-de/library/ff404265.aspx Download bei Microsoft: http://www.microsoft.com/en-us/download/details.aspx?id=7684

Für die Lauffähigkeit unter Betriebssystemen ab Windows 8/2012 wurden Anpassungen durch die Community durchgeführt.

Die Artikel hierzu finden Sie unter:

- 1. WMIDiag Available for Windows Server 2012? (https://social.technet.microsoft.com/Forums/de-DE/39e05158-fe40-4569-9162-836d79719318/wmidiag-available-for-windows-server-2012?forum=perfmon)
- 2. Fixing WMIDiag to run on Windows 7 and Windows Server 2008 R2 (http://joes-techblog.blogspot.de/2011/01/fixing-wmidiag-to-run-on-windows-7-and.html) - Hier wurden am Ende der Seite auch Anpassungen für Windows8/2012 durchgeführt. -

Die Bereitstellung der Links erfolgt ohne jegliche Gewähr. Die dort bereitgestellten Downloads und Informationen sind keine offiziellen Quellen des Herstellers Microsoft.

### 5. Fehlerbeseitigung

Wenn bei den Remote-WMI-Abfragen mit den genannten Werkzeugen Fehler auftreten, so wird Docusnap den Host nicht fehlerfrei per WMI inventarisieren können.

Bitte prüfen Sie in diesem Fall:

• Ausreichende Benutzerberechtigungen? (der lokale Administrator- oder ein Domänen Administrator-Account)

Für die Tests muss immer derselbe Benutzer verwendet werden, welcher auch den Scan in Docusnap durchführen soll. Dies erreicht man, wenn man sich als dieser Benutzer anmeldet, aber auch wenn man die Tools als ein anderer Benutzer ausführt (linke Shift-Taste gedrückt halten, wenn man mit der rechten Maustaste den Kontext eines Programms oder einer Verknüpfung z.B. auf dem Desktop öffnet).

#### • Windows Firewall aktiv? Entsprechende Windows Firewall Ausnahmen gesetzt?

Zu den notwendigen Firewall-Ausnahmen siehe: http://www.docusnap.com/handbuch/anwender/docusnap-support-hilfe-faq.htm

#### • Eindeutige Namensauflösung des Hosts

Forward und Reverse Lookup Zonen müssen am DNS Server gepflegt sein.

In der Eingabeaufforderung (cmd.exe) kann die Namensauflösung mit folgenden Befehlen überprüft werden:

Forward Lookup: nslookup wknc2007.docusnap.intern Reverse Lookup: nslookup 192.168.103.34

Beide Methoden zur Namensauflösung dürfen keinen Fehler zurückliefern.

#### • Notwendige Windows Dienste gestartet?

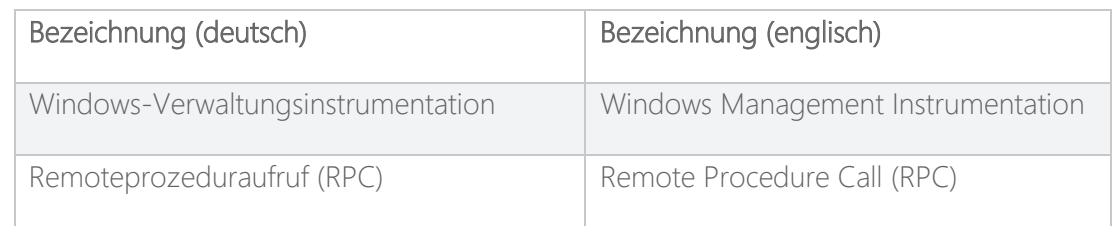

Abbildung 8 - Dienstübersicht

#### Integrität des WMI-Repositories auf dem Host überprüfen

Mit dem integrierten Befehl "winmgmt /verifyrepository" kann die Integrität des WMI-Repositories auf dem Host geprüft werden. Hierzu muss der Befehl auf dem zu scannenden System ausgeführt werden.

Ausführliche Informationen zu Fehlern beim Auslesen der WMI-Schnittstelle stellt der Hersteller Microsoft unter https://technet.microsoft.com/en-us/library/ff406382.aspx bereit.

> Allgemeine Informationen und Tipps zu WMI finden Sie unter https://technet.microsoft.com/en-us/library/ee692772.aspx

### **6.** Alternative Inventarisierung

Neben der klassischen Netzwerkinventarisierung bietet Docusnap eine alternative Inventarisierungsmethode für Geräte die sich nie bzw. unregelmäßig (beispielsweise Laptops der Außendienstmitarbeiter) im Netzwerk befinden. Diese kann ebenso eingesetzt werden, wenn sich z.B. Berechtigungsprobleme im WMI-Umfeld nur mit erheblichem Aufwand oder gar nicht lösen lassen.

Für derartige Szenarien empfiehlt sich der Einsatz der DocusnapScript.exe, welche sich im Docusnap-Anwendungsverzeichnis im Ordner Tools befindet.

Jeder Aufruf von DocusnapScript.exe erzeugt eine XML-Datei mit einem eindeutigen Namen und Zeitstempel (Snapshot). In dieser Datei sind alle Inventarisierungsdaten des Systems enthalten. Diese XML-Dateien können später manuell oder automatisiert in Docusnap importiert werden.

Ein Vorteil dieser alternativen Inventarisierungsmethode ist, dass die Ausführung von DocusnapScript.exe auf einem System keine Admin-Rechte erfordert, sondern Benutzer-Rechte ausreichend sind.

Folgendes Beispiel inventarisiert das System auf dem DocusnapScript.exe ausgeführt wird mit dem Debug Level 2 und legt die .xml Datei unter C:\temp ab.

Beispiel:

DocusnapScript.exe –L 2 –O C:\temp

Als Ziel für die Dateiablage kommt natürlich auch eine zentrale Dateiablage in Frage.

# ABBILDUNGSVERZEICHNIS

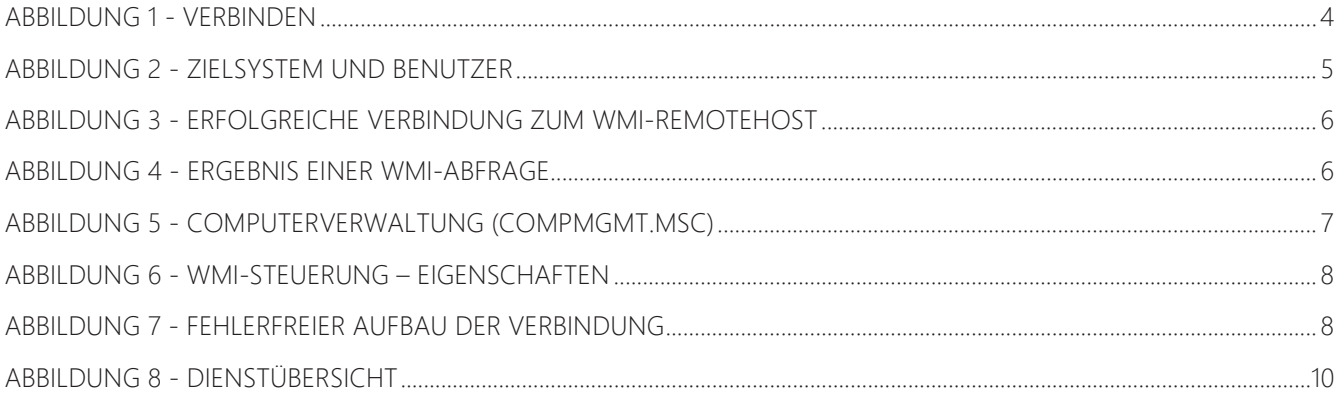

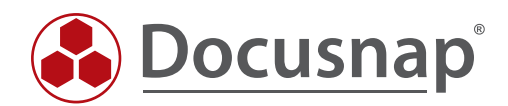